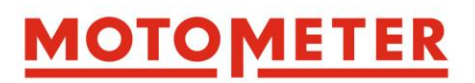

## **BEDIENUNGSANLEITUNG**

## **MOTOMETER ECT 700 Kompressions- und Druckverlustmessgerät**

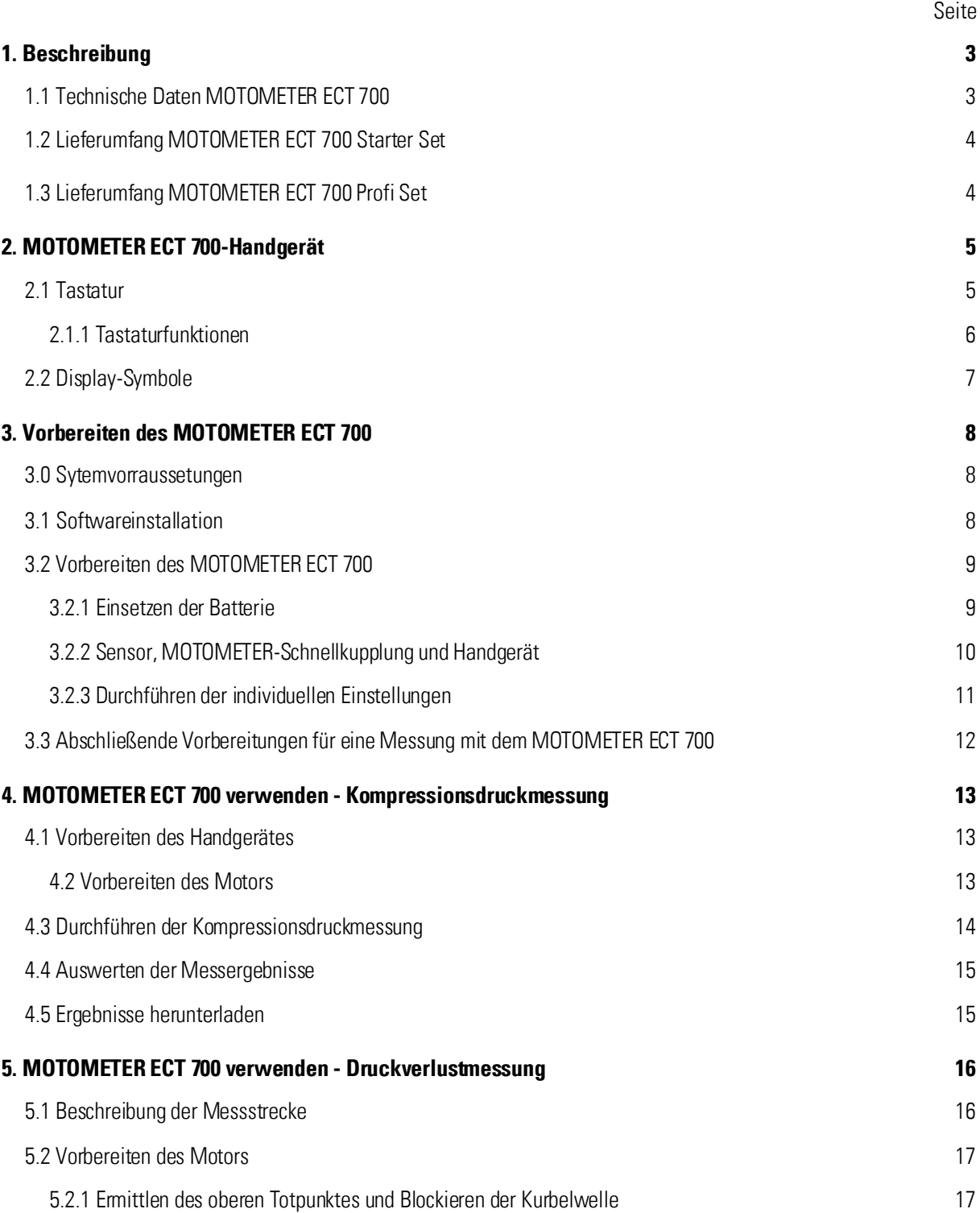

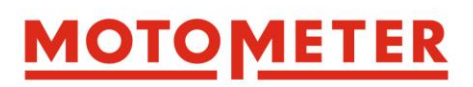

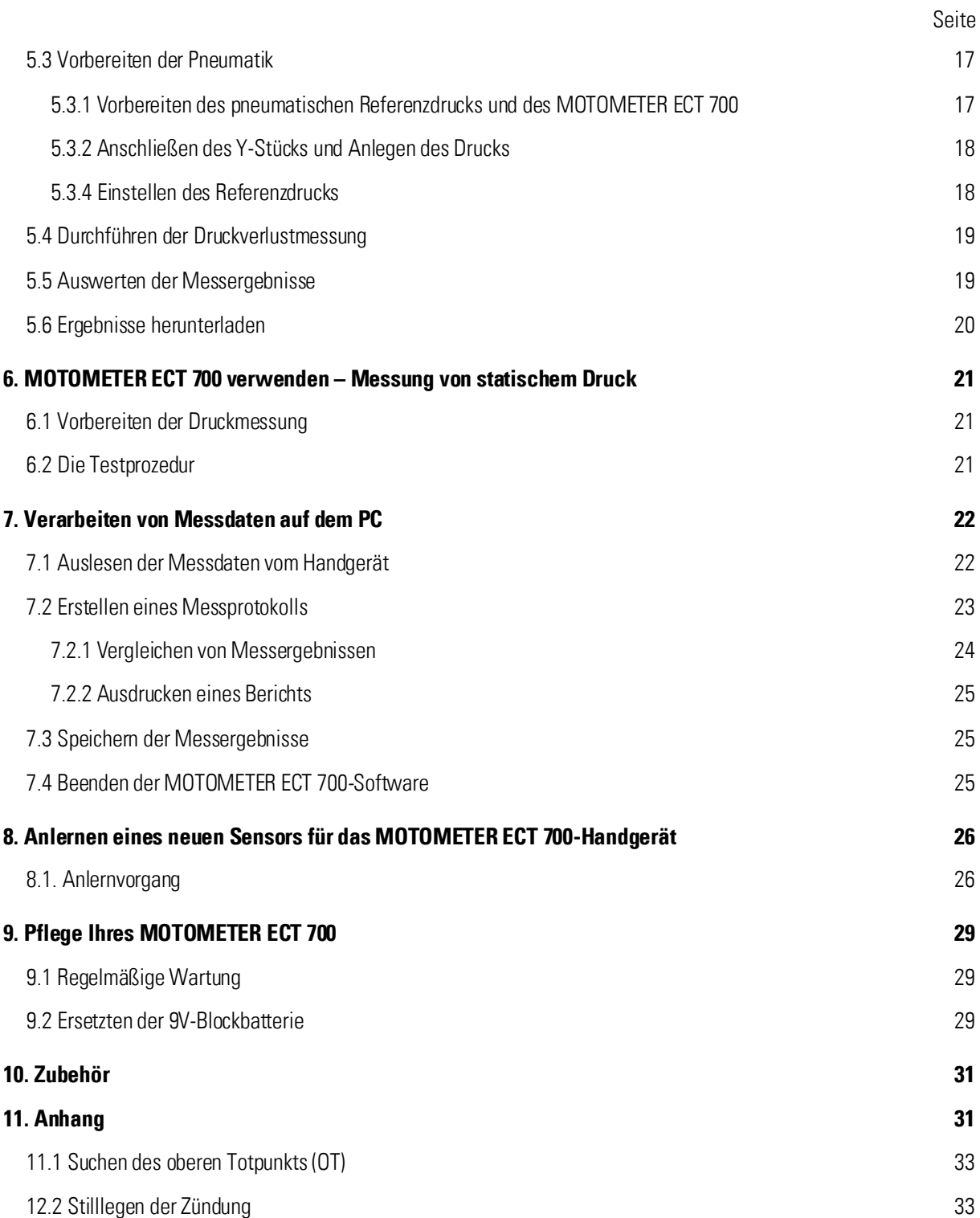

Seite 2 / 33

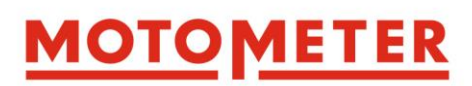

## **1. Beschreibung**

Das elektronische Druckmessgerät ECT 700 von MOTOMETER ermöglicht die genaue Messung von Drücken bis zu 70 bar sowie des relativen Verlustdrucks. Es kann in verschiedensten Medien eingesetzt werden.

Um den Anforderungen der modernen Kraftfahrzeugtechnik nachzukommen, ist das MOTOMETER ECT 700 als digitales Messgerät konzipiert. Dies garantiert präzise Messungen und ermöglicht es, Messdaten an einen Computer zu übertragen. Mit Hilfe der mitgelieferten Software können Messergebnisse am PC dargestellt, archiviert sowie Prüfberichte gedruckt werden.

Als Weiterentwicklung des MOTOMETER Kompressionsdruckschreibers ist das MOTOMETER ECT 700 u.a. für das Messen des Kompressionsdrucks von Diesel-, Benzin- und Gasmotoren ausgelegt.

Zusätzlich bietet das MOTOMETER ECT 700 folgenden Funktionen:

- Messen von Zylinderverlustdruck
- Messen von statischem Druck und relativem Unterdruck in einem Bereich von -4 …70 bar

Durch seine Ausführung in hochwertigem Edelstahl ist der Sensor des MOTOMETER ECT 700 resistent gegen eine Reihe von Medien, einschließlich solche, die typischerweise in Motoren und auf Fahrzeugen, Schiffen, Aggregaten und Booten vorkommen, wie zum Beispiel:

- Schmiermittel
- Kühlmittel
- Hydraulische Flüssigkeiten inkl. Fluide für:
	- o Servolenkungen
	- o Automatikgetriebe

## **1.1 Technische Daten MOTOMETER ECT 700**

Messbereiche / Genauigkeit: Kompressionsdruck 1,5 bar bis 70 bar (Genauigkeit 0,7 bar) Statischer Druck -4 Bar bis 70 bar (Genauigkeit 0,7 bar) Verlustdruck 0 bar bis 4 bar relativ in % (Reproduzierbarkeit / Genauigkeit +/- 0,05 bar)

Seite 3 / 33

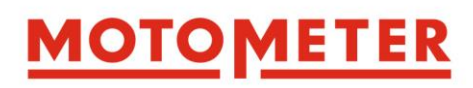

## **1.2 Lieferumfang MOTOMETER ECT 700 Starter Set**

Der Lieferumfang des MOTOMETER ECT 700 Starter Set umfasst:

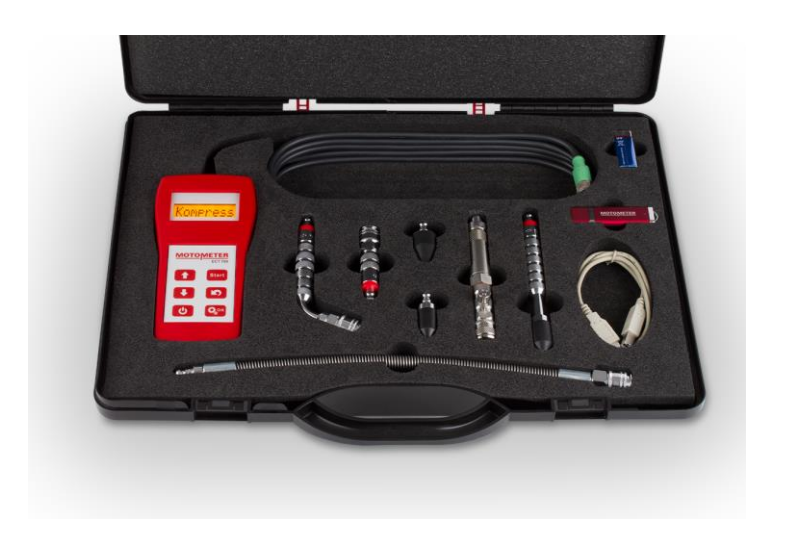

- MOTOMETER ECT 700 inkl. **Schutzhülle**
- Drucksensor
- Druckschlauch
- 3 Verlängerung 70, 140 mm und Winkel 70 Grad
- 2 Gummikonen 30 und 63 Grad
- 9V-Blockbatterie
- Software MOTOMETER ECT 700
- USB-Kabel

## **1.3 Lieferumfang MOTOMETER ECT 700 Profi Set**

Der Lieferumfang des MOTOMETER ECT 700 Profi Set umfasst:

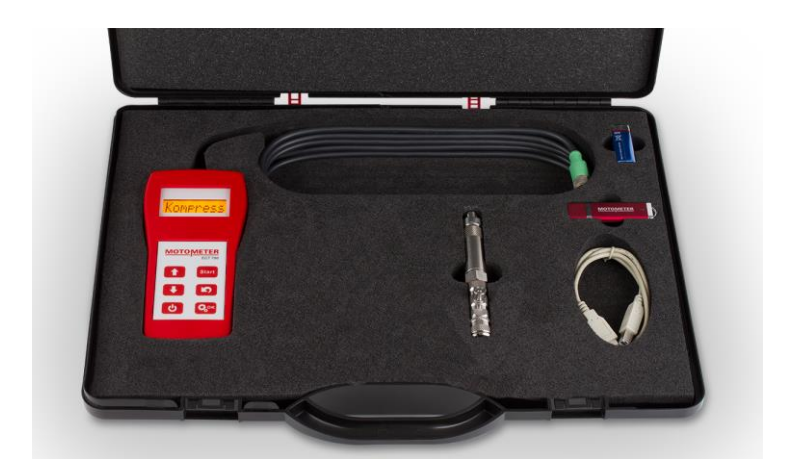

- MOTOMETER ECT 700 inkl. Schutzhülle
- **Drucksensor**
- 9V-Blockbatterie
- Software MOTOMETER ECT 700
- USB-Kabel

#### Seite 4 / 33

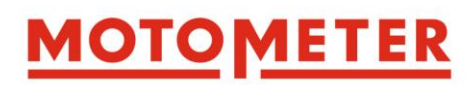

## **2. MOTOMETER ECT 700-Handgerät**

## **2.1 Tastatur**

Die Bedienung aller Funktionen des MOTOMETER ECT 700 erfolgt über sechs Tasten in Verbindung mit dem 8-stelliges, einzeiliges Display:

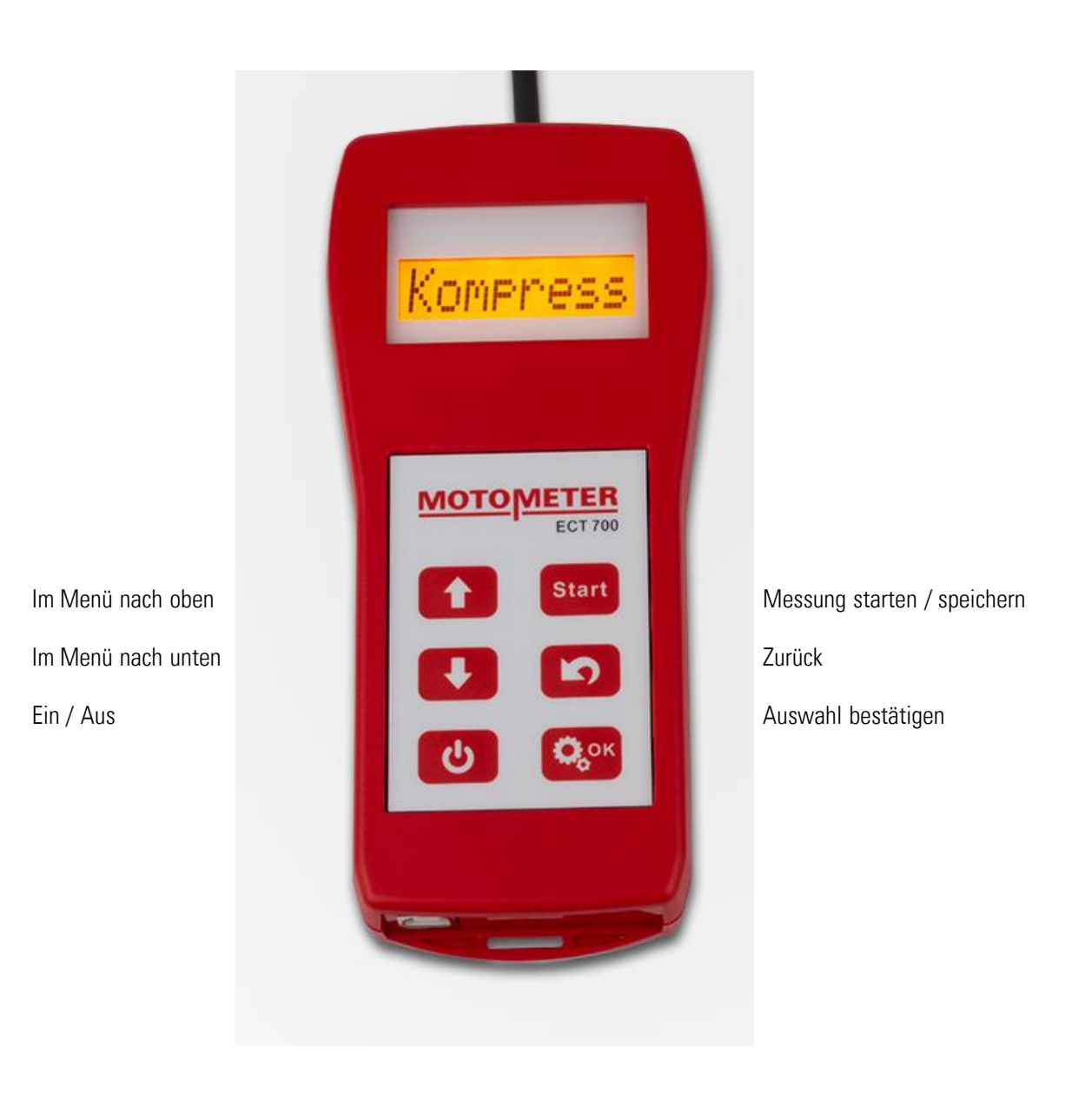

Seite 5 / 33

![](_page_5_Picture_0.jpeg)

## **2.1.1 Tastaturfunktionen**

![](_page_5_Picture_91.jpeg)

Seite 6 / 33

![](_page_6_Picture_0.jpeg)

## **2.2 Display-Symbole**

![](_page_6_Picture_147.jpeg)

# **MOTOMETER**

## **3. Vorbereiten des MOTOMETER ECT 700**

#### **3.0 Systemvoraussetzungen**

- Microsoft Windows XP oder höher
- mindestens 128 MB RAM
- 16,7 MB freier Festplattenspeicher
- 1 freier USB-Anschluss
- Monitor mit einer Auflösung von mindestens 1152x864

## **3.1 Softwareinstallation**

Installieren Sie die Software des MOTOMETER ECT 700 auf Ihrem PC.

Schließen Sie den USB-Stick an den PC an. Öffnen Sie Ihren Dateibrowser (z.B. Windows Explorer) und gehen Sie auf das USB-Laufwerk. Auf diesem finden Sie die ECT-700\_Application\_Setup.exe. Starten Sie diese durch einen Doppelklick.

Wählen Sie Ihre Sprache aus (Deutsch oder Englisch)…

![](_page_7_Figure_12.jpeg)

… und bestätigen Sie, dass Sie die Endverbraucher-Lizenz (EULA) akzeptieren

![](_page_7_Picture_14.jpeg)

Seite 8 / 33

![](_page_8_Picture_0.jpeg)

Nach Abschluss der Installation startet die MOTOMETER ECT 700-Software automatisch und es erscheint eine

Readme-Datei mit wichtigen Informationen. Bitte lesen Sie diese sorgfältig.

![](_page_8_Picture_3.jpeg)

Öffnen Sie das Menü "Einstellungen" und klicken Sie auf

- "Firma", um die Details Ihres Unternehmens einzugeben und zu speichern.
- "Bearbeiter", um die Namen der Mitarbeiter einzugeben und zu speichern, die das MOTOMETER ECT 700 verwenden werden.

![](_page_8_Figure_7.jpeg)

## **3.2 Vorbereiten des MOTOMETER ECT 700**

#### **3.2.1 Einsetzen der Batterie**

Entfernen Sie zum Einsetzen der Batterie den Batteriefachdeckel auf der Rückseite des

MOTOMETER ECT 700-Handgerätes. Drücken Sie dazu den Federverschluss und ziehen Sie den Deckel nach unten. Siehe dazu auch Abschnitt 9.2

![](_page_9_Picture_0.jpeg)

### **3.2.2 Sensor, MOTOMETER-Schnellkupplung und Handgerät**

![](_page_9_Picture_2.jpeg)

Verbinden Sie den Stecker am Kabel des Handgerätes mit der Buchse des Sensors und drehen Sie die Überwurfmutter fest.

Drücken Sie die Taste **bei die am MOTOMETER ECT 700 ca. eine Sekunde lang.** 

Dann kurz auf **C**<sub>c</sub>ox</sub> drücken um den Sensor-Nullabgleich durchzuführen.

Folgende Anzeige erscheint kurz auf dem Display:

![](_page_9_Picture_8.jpeg)

Warten Sie, bis der Nullabgleich-Vorgang abgeschlossen ist.

Drücken Sie nochmals auf  $\mathbf{Q}_{s}^{\text{ok}}$ , um das Einstellungs-Menü des MOTOMETER ECT 700 aufzurufen.

MOTOMETER ECT 700 zeigt den ersten Punkt im Menü Einstellungen an (Messzeit).

Im Einstellungs-Menü können Sie mit den Aufwärts/Abwärts-Tasten

![](_page_9_Picture_13.jpeg)

Auf Cox drücken, um in die Einstellungs-Untermenüs zu gelangen.

![](_page_10_Picture_0.jpeg)

#### **3.2.3 Durchführen der individuellen Einstellungen**

Es wird empfohlen, zuerst die Einstellung der Sprache vorzunehmen:

![](_page_10_Picture_3.jpeg)

![](_page_10_Picture_5.jpeg)

![](_page_10_Picture_6.jpeg)

C<sub>ox</sub> und dann drücken, um eine Messzeit zwischen 1 und 6 Sekunden einzustellen.

## Rücksetz

Setzt alle Untermenüpunkte auf die Fabrikwerte zurück, d.h.:

- Messzeit 2 Sekunden
- Einheit: bar
- Helligkeit: 4
- Ausschaltzeit 10 min.
- Sprache: Englisch

Das Untermenü Info enthält Informationen über Ihr MOTOMETER ECT 700:

- **Batterie**: Zeigt die momentane Spannung der Batterie an
- **Seriennr:** Zeigt die Seriennummer Ihres MOTOMETER ECT 700-Handgeräts an
- **Firmware:** Zeigt die Firmware-Version Ihres MOTOMETER ECT 700-Handgeräts an
- **HwOption:** Zeigt die Hardwareoptionen Ihres MOTOMETER ECT 700-Handgeräts an
- **Sensor:** Zeigt den Sensortyp Ihres MOTOMETER ECT 700s an
- **ProdDat.:** Zeigt das Herstellungsdatum Ihres MOTOMETER ECT 700-Handgeräts an
- **Platine:** Zeigt die Version des eingebauten MOTOMETER ECT 700-Hauptplatine an

Seite 11 / 33

![](_page_11_Picture_0.jpeg)

![](_page_11_Picture_1.jpeg)

Stellt die Zeitspanne ein, nach der das MOTOMETER ECT 700-Handgerät sich automatisch ausschaltet. Einstellbar zwischen 0 (automatisches Abschalten deaktiviert) und 45 Minuten in Schritten von 5-Minuten.

![](_page_11_Picture_3.jpeg)

Stellt die Helligkeit des Displays auf einer Skala von 1 bis 6 ein

![](_page_11_Picture_5.jpeg)

Löscht alle gespeicherte Messergebnisse im Handgerät.

![](_page_11_Picture_7.jpeg)

Löscht einzelne Messergebnisse Zylinder für Zylinder

![](_page_11_Picture_9.jpeg)

Anzeige der Druckwerte in der Einheit bar, psi oder kPa

## **3.3 Abschließende Vorbereitungen für eine Messung mit dem MOTOMETER ECT 700**

Bestehende Messungen auf dem MOTOMETER ECT 700 werden bei jedem neuen Messvorgang überschrieben. Es wird daher empfohlen, Daten, die erhalten bleiben sollen, vor Beginn einer neuen Messreihe vom Handgerät auf den PC zu übertragen.

**MOTOMETER GmbH [www.motometer.de](http://www.motometer.de/)** Fritz-Neuert-Str. 27 75181 Pforzheim/DE **Telefon** +49 7231 42909-300 **Telefax** +49 7231 42909-305 **E-Mail** info@motometer.de **Stand** 07 / 2021

![](_page_12_Picture_0.jpeg)

## **4. MOTOMETER ECT 700 verwenden - Kompressionsdruckmessung**

Bis zu 12 Kompressionsdruckmessungen können gleichzeitig mit bis zu 12 Verlustdruckmessungen im Gerät gespeichert werden.

## **4.1 Vorbereiten des Handgerätes**

Stellen Sie sicher, dass der Sensor des MOTOMETER ECT 700 mit der MOTOMETER-Schnellkupplung fest verschraubt ist und der Kupfer-Dichtring eingesetzt wurde.

## **4.2 Vorbereiten des Motors**

Motor auf Betriebstemperatur warmlaufen lassen (ca. 80°C).

Bei Fahrzeugen mit Handschaltung Gang herausnehmen und Handbremse anziehen bzw. bei Automatikgetrieben "P" wählen.

Deaktivieren Sie die Zündung bzw. die Kraftstoff-Einspritzung, sodass der Motor angelassen werden kann, aber nicht startet (siehe hierzu auch Anhang Abschnitt 11.2).

Bei Benzinmotoren entfernen Sie bitte die Zündkerzen von allen Zylindern.

Bei Dieselmotoren schauen Sie bitte in der Tabelle für motorspezifische Adapter von MOTOMETER nach, ob der Sensor in die Bohrung für die Glühkerze oder in die Injektorbohrung eingesetzt werden muss. Entsprechend den Angaben in der Tabelle alle Glühkerzen oder Injektoren entfernen.

Den passenden motorspezifischen Adapter in die Bohrung für Zündkerze, Glühkerze oder Injektor einschrauben und mit dem empfohlenen Drehmoment festziehen:

![](_page_12_Picture_144.jpeg)

Verbinden Sie den Sensor und die MOTOMETER-Schnellkupplung mit dem motorspezifischen Adapter von MOTOMETER.

**Auswahl unter http://www.motometer.de/adapterdatenbank/site/SucheFahrzeugdaten.html**

Seite 13 / 33

![](_page_13_Picture_0.jpeg)

Den Stecker am Ende des MOTOMETER ECT 700-Kabels in die Buchse am freien Ende des Sensors einstecken und die Überwurfmutter festdrehen.

Etwa 1 Sekunde auf drücken um das MOTOMETER ECT 700-Handgerät einzuschalten.

Das Display des Handgerät zeigt

![](_page_13_Figure_4.jpeg)

**OMPI<sup>N</sup>ESS** 

 $\mathbf{Q}_{\text{g}}$  drücken um eine Kompressionsdruckmessung zu bestätigen. Das MOTOMETER ECT 700-Handgerät stellt sich automatisch auf 0 bar ein

![](_page_13_Picture_7.jpeg)

Mit die Nummer des zu prüfenden Zylinders auswählen (1 bis 12).

Anmerkung: Das Display kann ein vorheriges Messergebnis anzeigen. Dieses wird bei einer neuen Messung automatisch überschrieben.

## **4.3 Durchführen der Kompressionsdruckmessung**

Auf drücken, um den Messvorgang zu starten Sie können entweder das MOTOMETER ECT 700-Handgerät ins Fahrzeug mitnehmen, um vom Fahrersitz aus den Anlasser zu betätigen, oder eine Anlasser-Fernbedienung verwenden (mit Krokodilklemmen an Klemme B + (30) und Klemme 50 des Anlassers anschließen).

Lassen Sie den Motor drehen und geben Sie gleichzeitig Vollgas, entweder am Gaspedal oder indem Sie die Drosselklappe manuell bis zum Anschlag öffnen.

Eine Reihe von Winkelmarken **AAAAAA** rischeint im Display

Lassen Sie den Motor weiterdrehen bis alle Marken verschwunden sind.

Das Display zeigt jetzt den Kompressionsdruck für den gemessenen Zylinder in der ausgewählten Einheit, z.B.

![](_page_13_Picture_17.jpeg)

Seite 14 / 33

![](_page_14_Picture_0.jpeg)

 $\ddot{\textbf{r}}$ Mit den nächsten zu messenden Zylinder auswählen. Führen Sie die oben beschriebenen Schritte für alle weiteren Zylinder durch. Etwa 1 Sekunden auf **der drücken um das MOTOMETER ECT 700-Handgerät auszuschalten.** 

## **4.4 Auswerten der Messergebnisse**

![](_page_14_Picture_3.jpeg)

Benutzen Sie die Tasten (Bulle Messergebnisse auf dem MOTOMETER ECT 700 anzeigen zu lassen und vergleichen Sie diese mit den vom Motorhersteller spezifizierten Grenzwerten für den Kompressionsdruck.

## **4.5 Ergebnisse herunterladen**

Starten Sie die MOTOMETER ECT 700-Software auf Ihrem Computer

Schließen Sie das MOTOMETER ECT 700-Handgerät mit dem USB-Kabel an Ihren Computer an.

Wichtig: Schalten Sie das Handgerät nicht ein! Es startet automatisch im USB-Mode.

![](_page_14_Picture_9.jpeg)

Wenn Sie mit der Maus auf Klicken, werden die Messdaten vom Handgerät zur

MOTOMETER ECT 700-Software heruntergeladen.

In Kapitel 7 ist beschrieben, wie man mit der MOTOMETER ECT 700-Software Messdaten visualisiert, bewertet, dokumentiert und archiviert.

![](_page_15_Picture_0.jpeg)

## **5. MOTOMETER ECT 700 verwenden - Verlustdruckmessung**

Ein Verlustdrucktest misst den prozentualen Anteil des Drucks, der aus dem Brennraum über die Kolbenringe, Ventile, Dichtungen usw. entweicht.

Um dies durchzuführen muss der Brennraum mit einem Referenzdruck von 4 bar aus der Druckluft-Hausleitung oder einem Kompressor beaufschlagt werden.

Mit dem MOTOMETER ECT 700 kann der Verlustdruck von bis zu 12 Zylindern gemessen und gespeichert werden zusätzlich zur Kompressionsdruckmessung.

## **5.1 Beschreibung der Messstrecke**

Eine Messstrecke muss zusammengestellt werden. Hierfür wird das MOTOMETER ECT 700 Set Druckverlustprüfung MOTOMETER Nr. 623 700 1002 benötigt.

![](_page_15_Picture_7.jpeg)

Empfohlene Messstrecke:

#### Seite 16 / 33

**MOTOMETER GmbH [www.motometer.de](http://www.motometer.de/)**

Fritz-Neuert-Str. 27 75181 Pforzheim/DE **Telefon** +49 7231 42909-300 **Telefax** +49 7231 42909-305 **E-Mail** info@motometer.de **Stand** 07 / 2021

![](_page_16_Picture_0.jpeg)

### **5.2 Vorbereiten des Motors**

Motor bis zur Betriebstemperatur warmlaufen lassen (ca. 80°C).

Bei Fahrzeugen mit Handschaltung Gang herausnehmen und Handbremse anziehen bzw. bei Automatikgetrieben "P" wählen. Schalten Sie die Zündung aus.

Bei Benzinmotoren entfernen Sie die Zündkerzen von allen Zylindern.

Bei Dieselmotoren schauen Sie in der Tabelle für motorspezifische Adapter von MOTOMETER nach, welcher Adapter für Glühkerze bzw. Düsenhalter / Injektor benötigt wird. Entsprechend den Angaben in der Tabelle alle Glühkerzen oder Injektoren entfernen.

#### **5.2.1 Ermittlen des oberen Totpunktes und Blockieren der Kurbelwelle**

Zur Durchführung der Druckverlustmessung muss sich der Kolben des zu messenden Zylinders im oberen Totpunkt zwischen dem Verdichtungs- und Leistungstakt befinden, d.h. am oberen Ende des Hubweges bei geschlossenen Einlass- und Auslassventilen. Siehe Tipps zum Auffinden des OT im Anhang 10.

#### **5.3 Vorbereiten der Pneumatik**

#### **5.3.1 Vorbereiten des pneumatischen Referenzdrucks und des MOTOMETER ECT 700**

Achtung: Stellen Sie den 4bar-Referenzdruck ein, bevor Sie das Y-Stück anschließen!

Den Adapter 622 005 0003 in die MOTOMETER-Schnellkupplung des Sensors stecken.

Den Stecker am Kabel des MOTOMETER ECT 700-Handgeräts in die Buchse des MOTOMETER ECT 700-Sensor einstecken und mit der Kontermutter fixieren.

Wählen Sie den passenden motorspezifischen Adapter von MOTOMETER aus.

#### **Auswahl unter http://www.motometer.de/adapterdatenbank/site/SucheFahrzeugdaten.html**

Entfernen Sie das Rückschlagventil am motorspezifischen Adapter.

Schrauben sie das Schnellkupplungsnippel vorsichtig ab. Entfernen Sie das Ventil. Beim Verschrauben des Nippels mit dem Adapter verwenden Sie bitte Etwas Schraubensicherung bzw. Teflonband zur Abichtung

Den Adapter in die Bohrung für Zündkerze, Glühkerze oder Injektor einschrauben und mit dem empfohlenen Drehmoment festziehen.

![](_page_16_Picture_156.jpeg)

Seite 17 / 33

# **MOTOMETER**

![](_page_17_Picture_160.jpeg)

Verbinden Sie die MOTOMETER-Schnellkupplung mit dem motorspezifischen Adapter.

## **5.3.2 Anschließen des Y-Stücks und Anlegen des Drucks**

Verbinden Sie den Adapter MOTOMETER Nr. 622 005 0003, der mit dem Sensor des MOTOMETER ECT 700 verbunden ist, mit einer der beiden Schnellkupplungen am Y-Stück (MOTOMETER Nr. 622 005 0007) Verbinden Sie die Druckluftversorgung mit dem Y-Stück.

Achtung: Verbinden Sie den Y-Stück noch nicht mit dem Adapter im Brennraum!

Beaufschlagen Sie den Testaufbau jetzt mit Druck. (s. empfohlene Messstrecke)

## **5.3.4 Einstellen des Referenzdrucks**

Drücken Sie etwa eine Sekunde lang auf **UD**, um das MOTOMETER ECT 700-Hangerät einzuschalten

![](_page_17_Picture_9.jpeg)

die Funktion

![](_page_17_Picture_11.jpeg)

im Hauptmenü auswählen und mit Constatigen

Das MOTOMETER ECT 700-Handgerät führt automatisch eine Nullung des Druckwertes durch (Anzeige "Zero

Adj." und schaltet dann um auf die Messung des Referenzdrucks.

Da es einfacher ist, den Referenzdruck von niedrigem Druck her kommend einzustellen, stellen Sie nun bitte den Drück im Prüfaufbau mit Hilfe des Druckminderers auf etwas weniger als 4 bar ein.

Das MOTOMETER ECT 700-Handgerät zeigt an, ob der Referenzdruck zu tief, zu hoch oder korrekt eingestellt ist.

![](_page_17_Picture_17.jpeg)

Stellen Sie den Druck am Druckminderer so ein, dass **KEF UK** auf dem Display angezeigt wird. Die Anzeige sollte stabil bleiben (kein Flackern).

Da die Genauigkeit des Referenzdruckes sehr hoch ist, verlangt dies etwas Fingerspitzengefühl.

Bestätigen Sie den korrekten Referenzdruck mit der Taste

Nachdem der Referenzdruck eingestellt wurde springt die Anzeige des MOTOMETER ECT 700 automatisch zur Zylinderauswahl.

![](_page_17_Picture_22.jpeg)

Seite 18 / 33

![](_page_18_Picture_0.jpeg)

#### **5.4 Durchführen der Druckverlustmessung**

Wenn der Kolben des zu prüfenden Zylinders bei OT blockiert ist, verbinden Sie das Y-Stück mit dem Nippel der MOTOMETER-Schnellkupplung (die bereits mit dem im Motor eingebauten, motorspezifischen Adapter verbunden ist).

Verbinden Sie jetzt das mit Druck beaufschlagte Y-Stück, das wie oben beschrieben vorbereitet wurde, mit der Anordnung bestehend aus MOTOMETER-Schnellkupplung und dem motorspezifischem Adapter von MOTOMETER.

 $\blacklozenge$ Den zu messenden Zylinder mit auswählen. Das MOTOMETER ECT 700 zeigt eine Zylindernummer zwischen 1 und 12 an, z.B. Auf Start drücken, um den Verlustdruck auf dem ausgewählten Zylinder in % zu messen. Schließen Sie jetzt den Kugelhahn. 80% Das Messergebnis erscheint auf der Anzeige, z.B. Erneut auf **Start** drücken, um den Messwert zu speichern. Die Anzeige des MOTOMETER ECT 700 springt automatisch zur Zylinderauswahl zurück.  $\bullet$ Wählen Sie den nächsten zu messenden Zylinder mit  $\Box$  aus, z.B. Wiederholen Sie den Vorgang für alle Zylinder, die gemessen werden sollen. Vergessen Sie dabei nicht, den Kolben des zu messenden Zylinders in den oberen Totpunkt zwischen dem Verdichtungs- und Leistungstakt zu bewegen und die Kurbelwelle zu blockieren. Etwa 1 Sekunde auf **drücken um das MOTOMETER ECT 700-Hangerät auszuschalten.** 

### **5.5 Auswerten der Messergebnisse**

![](_page_18_Figure_6.jpeg)

Nutzen Sie die Tasten , um die Messergebnisse auf dem MOTOMETER ECT 700 anzeigen zu lassen und vergleichen Sie diese mit den vom Motorhersteller spezifizierten Grenzwerten für den Druckverlust am Zylinder.

Seite 19 / 33

![](_page_19_Picture_0.jpeg)

## **5.6 Ergebnisse herunterladen**

Starten Sie die MOTOMETER ECT 700 Software auf Ihrem Computer Schließen Sie das MOTOMETER ECT 700 mit dem USB-Kabel an den Computer an. Wichtig: Schalten Sie das Handgerät nicht ein! Es startet automatisch im USB-Mode.

![](_page_19_Picture_3.jpeg)

Wenn Sie mit der Maus auf **Klicken**, werden die Messdaten vom Handgerät zur MOTOMETER

ECT 700-Software heruntergeladen.

In Kapitel 7 ist beschrieben, wie man mit der MOTOMETER ECT 700-Software Messdaten visualisiert, bewertet, dokumentiert und archiviert.

![](_page_20_Picture_0.jpeg)

## **6. MOTOMETER ECT 700 verwenden – Messung von statischem Druck**

Innerhalb seines Druckmessbereiches von -4,5 bis +70 bar kann das MOTOMETER ECT 700-Handgerät für eine Reihe von gasförmigen oder flüssigen Medien zur Messung statischen Drucks bzw. Unterdrucks verwendet werden.

Anmerkung: Im Falle der Verwendung des MOTOMETER ECT 700 für statische Druckmessungen, kontaktieren Sie bitte immer vorab die Firma MOTOMETER, um Anwendungshinweise für die Verwendung von Adaptern zur Verbindung des MOTOMETER ECT 700-Sensors mit dem zu messenden System zu erhalten.

## **6.1 Vorbereiten der Druckmessung**

Um statischen Druck zu messen, verbinden Sie den Sensor incl. MOTOMETER-Schnellkupplung mit dem zu messenden System, indem Sie das von MOTOMETER empfohlene Verbindungselement verwenden. Vergewissern Sie Sich, dass alle Verbindungen dicht sind und dass keine Rückschlaggefahr besteht.

## **6.2 Die Testprozedur**

![](_page_20_Figure_7.jpeg)

Achtung: Lassen Sie immer den Druck aus der Messstrecke ab, bevor Sie den MOTOMETER ECT 700-Sensor anschließen oder entfernen, um Verschmutzung und Gefahren durch Rückstöße zu vermeiden.

Seite 21 / 33

![](_page_21_Picture_0.jpeg)

## **7. Verarbeiten von Messdaten auf dem PC**

Das MOTOMETER ECT 700-Softwarepaket ermöglicht die Darstellung von Kompressionsdruck und Verlustdruck in

Form von Balkendiagrammen.

![](_page_21_Figure_4.jpeg)

## **7.1 Auslesen der Messdaten vom Handgerät**

Starten Sie die MOTOMETER ECT 700-Software auf Ihrem Computer.

Schließen Sie das MOTOMETER ECT 700-Handgerät mit dem USB-Kabel an den Computer an.

Wichtig: Schalten Sie das Handgerät nicht ein! Es startet automatisch im USB-Mode.

Klicken Sie mit der Maus auf den Button "Gerät auslesen", um Messdaten vom Handgerät zur MOTOMETER ECT 700-Software herunterzuladen:

![](_page_21_Picture_10.jpeg)

Alternativ dazu können Sie die Funktion "Gerät auslesen" im Menüpunkt "Handgerät" verwenden:

Seite 22 / 33

![](_page_22_Picture_0.jpeg)

![](_page_22_Picture_82.jpeg)

Der Menüpunkt "Handgerät" kann auch verwendet werden, um Messergebnisse aus dem Speicher des MOTOMETER ECT 700-Handgerätes zu löschen. Alternativ dazu kann man die Software so einstellen, dass Messergebnisse nach dem Auslesen automatisch gelöscht werden.

Um mit bereits gespeicherten Messergebnissen zu arbeiten, klicken Sie auf den Button "Datei öffnen":

![](_page_22_Picture_83.jpeg)

Alternativ dazu können Sie die Funktion "Datei öffnen" im Menüpunkt "Datei" verwenden:

![](_page_22_Picture_84.jpeg)

## **7.2 Erstellen eines Messprotokolls**

Geben Sie in "Fahrzeugindentifikation" die Bezeichnung des Motors oder des Fahrzeuges ein:

![](_page_22_Picture_85.jpeg)

Der Name des Bearbeiters kann aus der Liste gewählt werden, die bei den Grundeinstellungen nach der

Softwareinstallation erstellt wurde:

![](_page_22_Picture_86.jpeg)

![](_page_23_Picture_0.jpeg)

#### **7.2.1 Vergleichen von Messergebnissen**

Die MOTOMETER ECT 700-Software erlaubt es Ihnen, die Messergebnisse innerhalb der 12 Balkenpositionen zu verschieben, um einen direkten Vergleich von zwei oder mehreren Resultaten zu erleichtern. Wählen Sie dazu an einer der 12 möglichen Balkenpositionen, mit Hilfe der Liste am Fuß des Balkens, denjenigen Speicherplatz (Zylinder) aus, der dort dargestellt werden soll.

![](_page_23_Figure_3.jpeg)

Wenn das Kästchen "Speichern der Grafikwerte" aktiviert ist, werden die Werte beim Klick auf "Datei sichern" in der neuen Reihenfolge gespeichert.

#### **▽ Speichern der Grafikwerte**

Anmerkung: Die Messergebnisse, die aufgrund eines Positionswechsels der Balken nicht angezeigt werden, sind im Hintergrund immer noch in der Software gespeichert.

![](_page_24_Picture_0.jpeg)

#### **7.2.2 Ausdrucken eines Berichts**

Wählen Sie den Inhalt des zu druckenden Berichts durch Aktivieren der Kästchen im Fenster "Druckoptionen".

![](_page_24_Picture_96.jpeg)

Danach den Button "Bericht drucken" zum Drucken des Berichts anklicken.

#### **7.3 Speichern der Messergebnisse**

.

Zum Speichern der Messungen klicken Sie auf den Button "Datei sichern":

![](_page_24_Picture_97.jpeg)

Alternativ dazu können Sie die Funktion "Datei sichern" im Menüpunkt "Datei" verwenden:

![](_page_24_Picture_98.jpeg)

#### **7.4 Beenden der MOTOMETER ECT 700-Software**

![](_page_24_Picture_11.jpeg)

Vor dem Beenden werden Sie gefragt, ob Änderungen gespeichert werden sollen:

![](_page_24_Picture_13.jpeg)

![](_page_25_Picture_0.jpeg)

## **8. Anlernen eines neuen Sensors für das MOTOMETER ECT 700-Handgerät**

Wenn der Sensor Ihres MOTOMETER ECT 700 getauscht wurde, müssen Sie das Handgerät zwingend auf den neuen Sensor kalibrieren.

## **8.1. Anlernvorgang**

Starten Sie die MOTOMETER ECT 700-Software auf Ihrem Computer.

Schließen Sie das MOTOMETER ECT 700-Handgerät mit dem USB-Kabel an den Computer an.

Wichtig: Schalten Sie das Handgerät nicht ein! Es startet automatisch im USB-Mode.

Trennen Sie während des Anlernvorgangs niemals die USB-Verbindung des Handgerätes mit dem PC.

Wählen Sie die Funktion "Sensorwechsel" im Menüpunkt "Handgerät" aus:

![](_page_25_Picture_9.jpeg)

Es erscheint eine Warnung; bestätigen Sie diese durch Klick auf OK.

![](_page_25_Picture_11.jpeg)

Das Fenster für den Sensorwechsel erscheint.

Wenn nötig, vergrößern Sie das Fenster, indem Sie die Maus rechts unten auf das Fenster stellen, mit der linken Maustaste klicken, und das Fenster diagonal nach unten ziehen.

![](_page_25_Picture_118.jpeg)

Klicken Sie auf das Ordnersymbol um die zum Sensor zugehörige Datei, die von MOTOMETER zusammen mit dem Sensor geliefert wurde, zu laden.

Bestätigen Sie die Dateiauswahl durch Klick auf "Öffnen":

Seite 26 / 33

#### **MOTOMETER GmbH [www.motometer.de](http://www.motometer.de/)**

Fritz-Neuert-Str. 27 75181 Pforzheim/DE **Telefon** +49 7231 42909-300 **Telefax** +49 7231 42909-305 **E-Mail** info@motometer.de **Stand** 07 / 2021

## **MOTOMETER**

![](_page_26_Picture_68.jpeg)

Die Datei wurde übernommen. Klicken Sie jetzt auf "Wechseln":

![](_page_26_Picture_69.jpeg)

Die Software fordert Sie auf, die Seriennummer des neuen Sensors einzugeben. Diese finden Sie eingefräst am unteren Sechskant des Sensors:

![](_page_26_Picture_70.jpeg)

Geben Sie die Seriennummer ein und drücken Sie die Eingabetaste auf Ihrer Tastatur, damit sie von der Software übernommen wird.

Es erscheint eine Warnung; bestätigen Sie diese durch Klick auf "OK":

Seite 27 / 33

![](_page_27_Picture_0.jpeg)

![](_page_27_Picture_1.jpeg)

Nun folgt ein Hinweis, den Sie bitte ebenfalls mit "OK" bestätigen:

![](_page_27_Picture_73.jpeg)

Die Daten des neuen Sensors werden jetzt ins Handgerät übertragen. Nach Abschluss des Vorgangs erscheint

eine Meldung, die Sie bitte wiederum mit "OK" quittieren:

![](_page_27_Picture_74.jpeg)

Sie können das MOTOMETER ECT 700-Handgerät jetzt vom Computer trennen und das USB-Kabel ausstecken.

Das MOTOMETER ECT 700-Handgerät ist jetzt mit dem neuen Sensor betriebsbereit.

Seite 28 / 33

![](_page_28_Picture_0.jpeg)

## **9. Pflege Ihres MOTOMETER ECT 700**

## **9.1 Regelmäßige Wartung**

- Stecken Sie nach Gebrauch des Sensors die Schutzkappe auf das Sensorgewinde.
- Schrauben Sie in regelmäßigen Abständen den Sensor von der MOTOMETER-Schnellkupplung ab, um Sensorkopf und Verbinder zu reinigen. Druckluft oder ein Pfeifenreiniger können verwendet werden.
- Entfernen Sie die Batterie aus dem Handgerät, wenn das Gerät eingelagert oder längere Zeit nicht benutzt wird.
- Vermeiden Sie extreme Temperaturen bei der Benutzung und Lagerung des Handgerätes und zugehöriger Komponenten.
- Vermeiden Sie mechanische Schäden durch Sturz, Schlag und sonstige Belastungen.
- Tauchen Sie das MOTOMETER ECT 700 nie in Wasser oder sonstige Flüssigkeiten ein und vermeiden Sie die Lagerung an feuchten Orten.

## **9.2 Ersetzen der 9V-Blockbatterie**

Um Beschädigungen am Gerät durch ausgelaufene Batterien zu vermeiden wird empfohlen, den Ladezustand der Batterie regelmäßig zu überprüfen. Hierzu dient das Batteriesymbol, das bei Kompressions- und Verlustdruckmessung unterhalb der Speicherplatz- bzw. Zylindernummer sichtbar ist:

![](_page_28_Picture_11.jpeg)

Austausch der Batterie:

Seite 29 / 33

# **MOTOMETER**

![](_page_29_Picture_1.jpeg)

Drücken Sie den Federverschluss am Batteriefach des MOTOMETER ECT 700-Handgerätes.

Ziehen Sie den Batteriefachdeckel nach unten ab.

Entfernen sie die leere Batterie.

Setzen Sie seine neue Batterie ein und achten Sie dabei bitte auf die richtige Polung.

Das Gerät ist hardwareseitig gegen Verpolung gesichert.

MOTOMETER empfiehlt die Alkaline-Batterie "Varta High Energy", Typ 4922.

Andere gleichwertige Batterien können ebenso eingesetzt werden, inkl. Lithium-Batterien.

Wichtig: Bitte keine Zink-Kohle-Batterien verwenden!

![](_page_30_Picture_0.jpeg)

## **10. Zubehör**

![](_page_30_Picture_165.jpeg)

Seite 31 / 33

#### **MOTOMETER GmbH [www.motometer.de](http://www.motometer.de/)**

Fritz-Neuert-Str. 27 75181 Pforzheim/DE **Telefon** +49 7231 42909-300 **Telefax** +49 7231 42909-305 **E-Mail** info@motometer.de **Stand** 07 / 2021

![](_page_31_Picture_0.jpeg)

622.010.5606 KPS Adapter Schnellkupplung

Alle motorspezifischen Adapter von MOTOMETER finden Sie in unserer Adapterdatenbank unter:

http://www.motometer.de/adapterdatenbank/site/SucheFahrzeugdaten.html

![](_page_32_Picture_0.jpeg)

## **11. Anhang**

#### **11.1 Suchen des oberen Totpunkts (OT)**

Um den Verlustdruck des Brennraums zu messen, muss der Kolben am oberen Totpunkt zwischen Verdichtungsund Leistungstakt sein, d.h. am höchsten Punkt bei geschlossenen Einlass- und Auslassventilen. Für Zylinder Nummer 1 gibt es normalerweise OT-Markierungen am Schwungrad und am Schwungradgehäuse. Je nach Zündfolge kann diese Markierung auch für einen weiteren Zylinder verwendet werden (z.B. Zylinder 4 beim 4-Zylinder-Reihenmotor).

Für die anderen Zylinder kann ein Stift durch die Bohrung für Zündkerze, Glühkerze oder Injektor eingeführt werden, um die höchste Stellung des Kolbens zu ermitteln.

Wenn man den Nockenwellen- bzw. Ventildeckel entfernt, kann man sehen, für welchen Zylinder sowohl Einlassals auch Auslassventile gleichzeitig geschlossen sind.

Wenn die korrekte OT-Position gefunden wurde, sollte die Kurbelwelle blockiert werden, um zu verhindern, dass der Kolben sich unter dem Einfluss des Prüfdrucks nach unten bewegt.

Im Falle eines Fahrzeugs mit Schaltgetriebe, den 1. Gang einlegen und die Handbremse ziehen. Bei Automatikgetriebe Stellung "P" wählen.

Bei anderen (insbesondere bei ausgebauten) Motoren kann man die Kurbelwelle mittels eines Metallstabs über die Verzahnung des Anlasserrings blockieren.

### **11.2 Stilllegen der Zündung**

Es gibt folgende Möglichkeiten, Zünd- oder Einspritzsysteme stillzulegen, sodass der Motor zwar dreht, aber keine Zündung erfolgt:

- Bei Benzinmotoren, indem der Hallsensor auf der Kurbel- oder Nockenwelle entfernt wird, oder durch Abstecken der Verbindungskabel zur Zündspule.
- Bei Dieselmotoren, durch Unterbrechung des Gaszugs / der Regelstange bzw., bei elektronisch gesteuerten Einspritzpumpen oder Injektoren (EUI, Common Rail), durch Abstecken der Steuerungskabel an den Injektoren.

Seite 33 / 33